# GUIA RÁPIDO

# LIVOLTEK

CONFIGURAÇÃO CARREGADOR VEICULAR

# SUMÁRIO

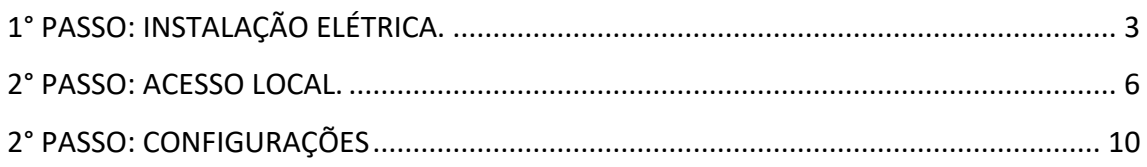

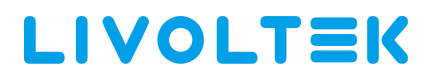

## 1° PASSO: INSTALAÇÃO ELÉTRICA.

<span id="page-2-0"></span>Para ter acesso as partes internas do carregador veicular, siga as instruções a seguir conforme ilustra a imagem.

1 - Retire os parafusos e remova as tampas conforme a imagem.

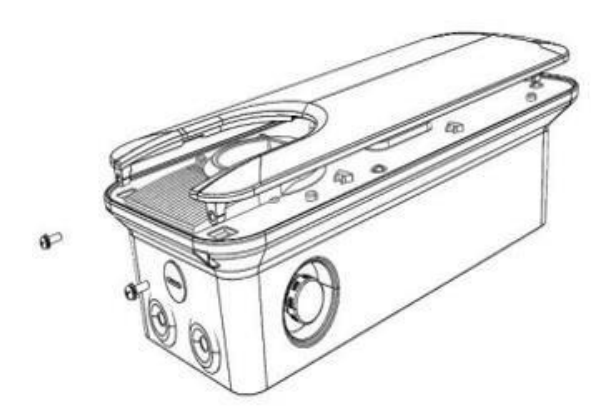

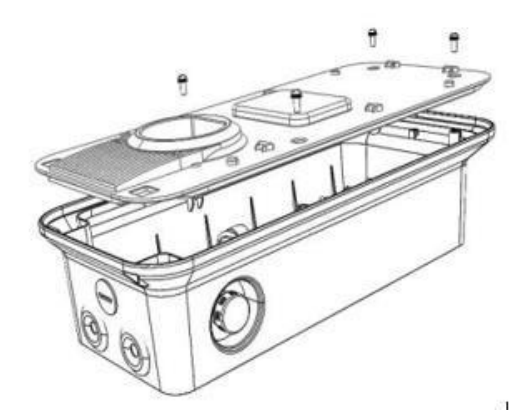

## 1° PASSO: INSTALAÇÃO ELÉTRICA.

### **Instalação 220V**

Insira o cabo de entrada CA na sequencia conforme ilustra a imagem. (T) Terra, (N) Neutro, (F) Fase.

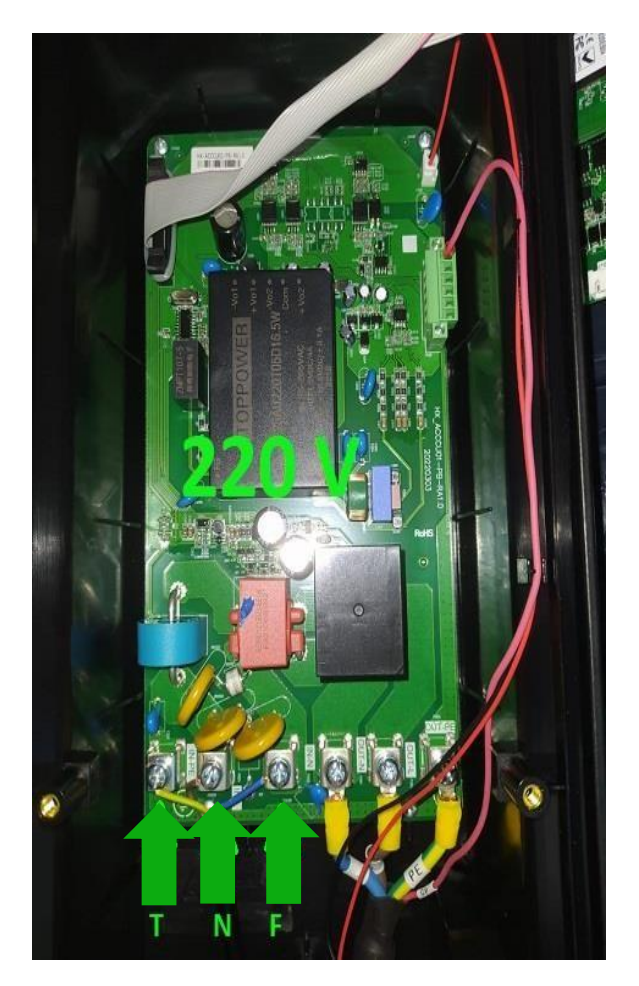

## 1° PASSO: INSTALAÇÃO ELÉTRICA.

## **Instalação 110V.**

Insira o cabo de entrada CA na sequencia conforme ilustra a imagem. (T) Terra, (F) Fase, (F) Fase.

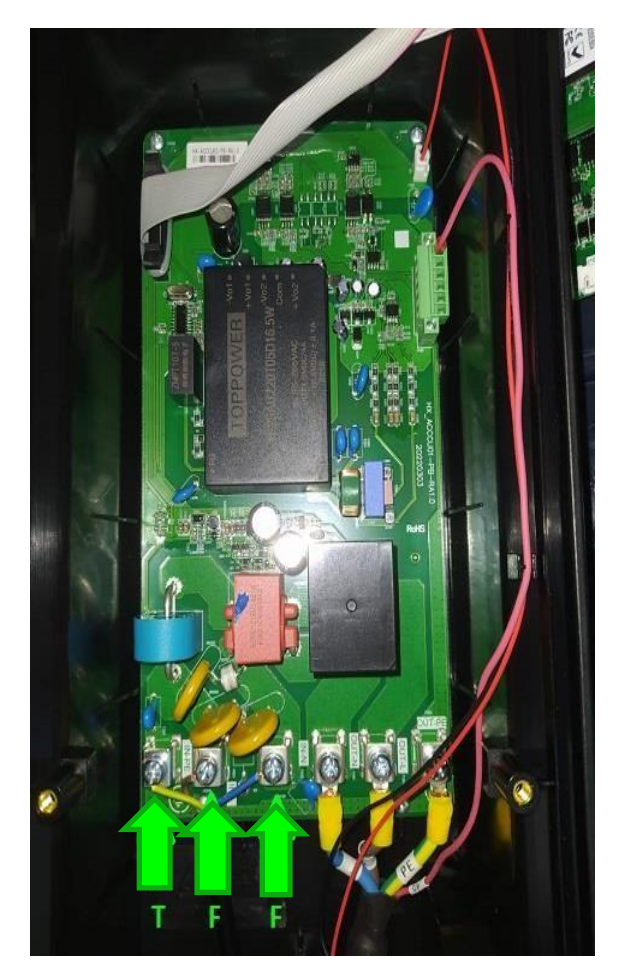

## 2° PASSO: ACESSO LOCAL.

<span id="page-5-0"></span>1 - Ative o *Bluetooth* do smartphone e acesse o app LIVOLTEK em seguida clique em acesso local.

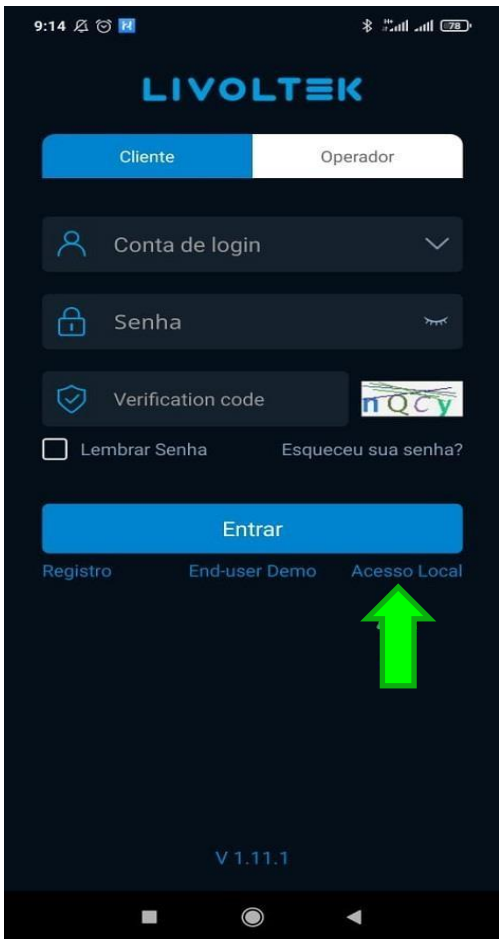

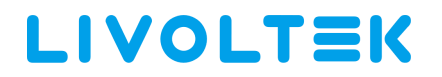

#### 2° PASSO: ACESSO LOCAL.

1– Em seguida clique em *Acesso Bluetooth*.

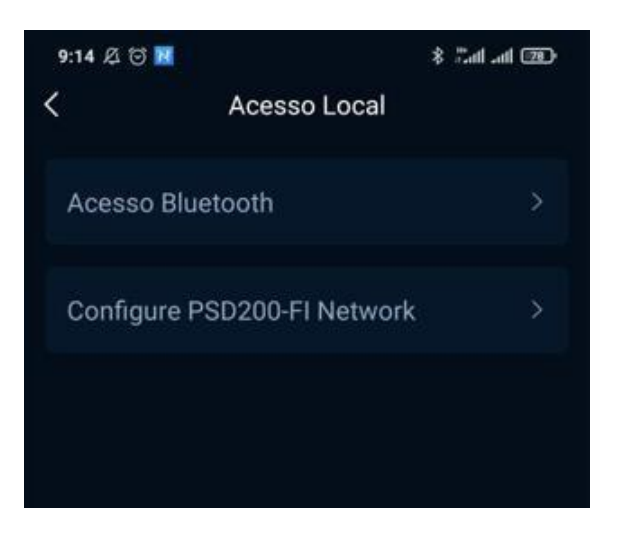

2 – Posteriormente clique no modelo conforme a imagem.

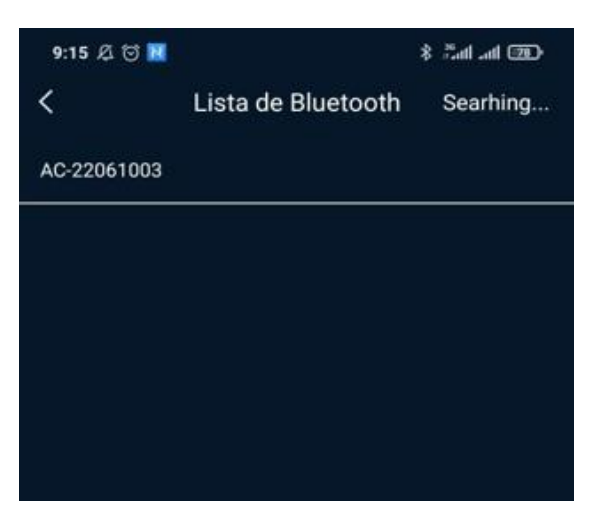

3 – Insira o número PIN 111111.

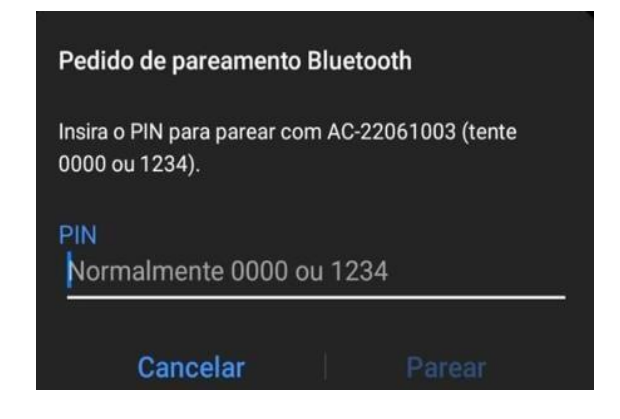

#### **Livoltek Brasil**

# 2° PASSO: ACESSO LOCAL.

1 – Caso a conexão *Bluetooth* seja bem sucedida a próxima tela ilustrará informações sobre o Carregador Veicular.

- 1: Modo de trabalho.
- 2: Próxima agendamento.
- 3: informações sobre a última recarga.

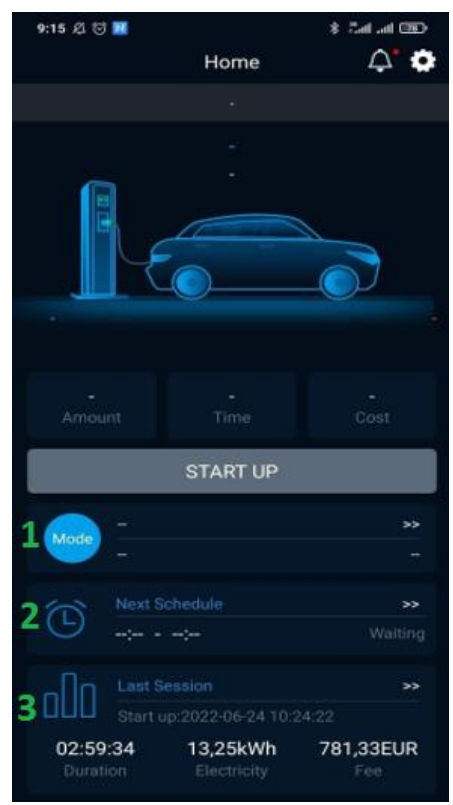

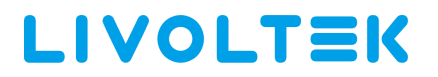

## 3° CONFIGURAÇÃO

1. É possível acessar as configurações através do ícone engrenagem.

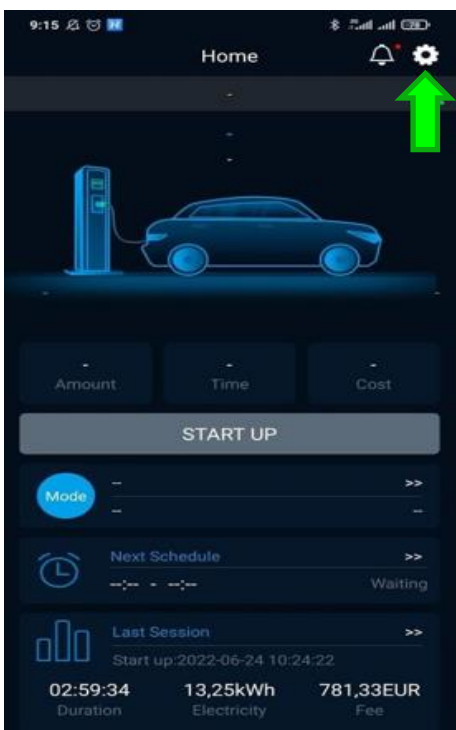

## 3° CONFIGURAÇÃO

1 – Clique em *General Configuration* para ter acesso a configuração de: data/hora, Bluetooth, ID de comunicação, redefinir configuração de fabrica e Reset de senha do *Bluetooth*.

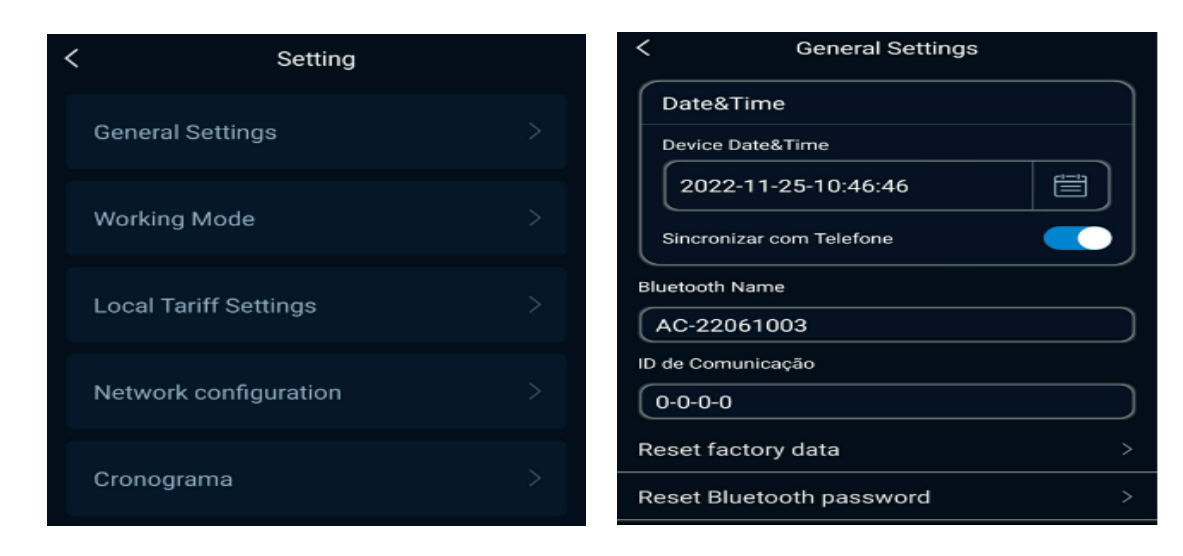

## 3° CONFIGURAÇÃO

3. Clique em *Working Mode* para ter acesso a configurações dos modos de trabalho.

*Fast Mode,* é modo de recarga rápido de acordo com a potência configurada. *Dynamic Mode*, o carregador se adapta dinamicamente a melhor forma de recarga, realizando de forma inteligente o melhor uso da energia, seja pela geração fotovoltaico ou pela rede elétrica CA.

*ECO Mode*, gerencia a recarga junto com o sistema de armazenamento de energia solar, priorizando o uso de baterias em relação a rede.

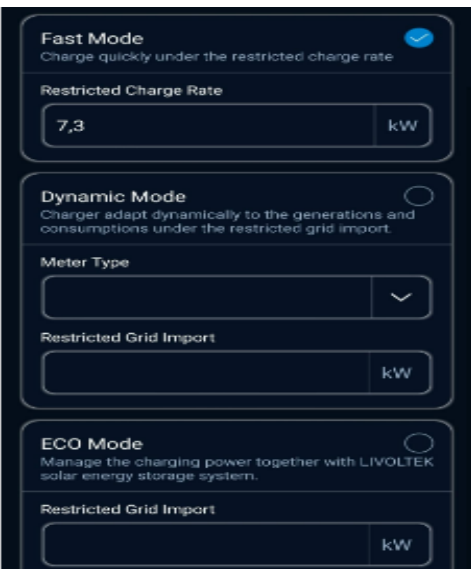

4. Clique em Local Tariff Settings para ter acesso ao modo de tarifação.

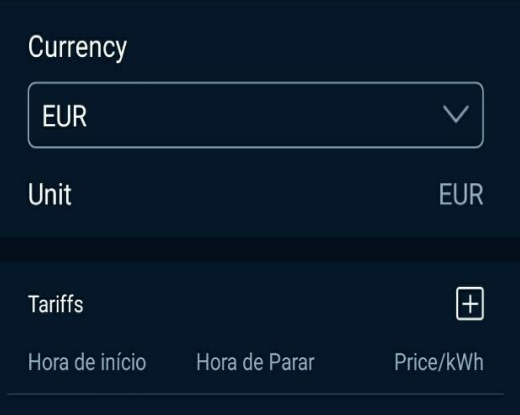

5. Clique em *Network Configuration* para ter acesso a configurações de Wi-Fi e Ethernet.

Em seguida digite o nome da rede de internet e a senha.

O nome e senha da rede Wi-Fi não pode conter caracteres especiais (@, . , \_ , ! ) e nemespaço.

## 3° CONFIGURAÇÃO

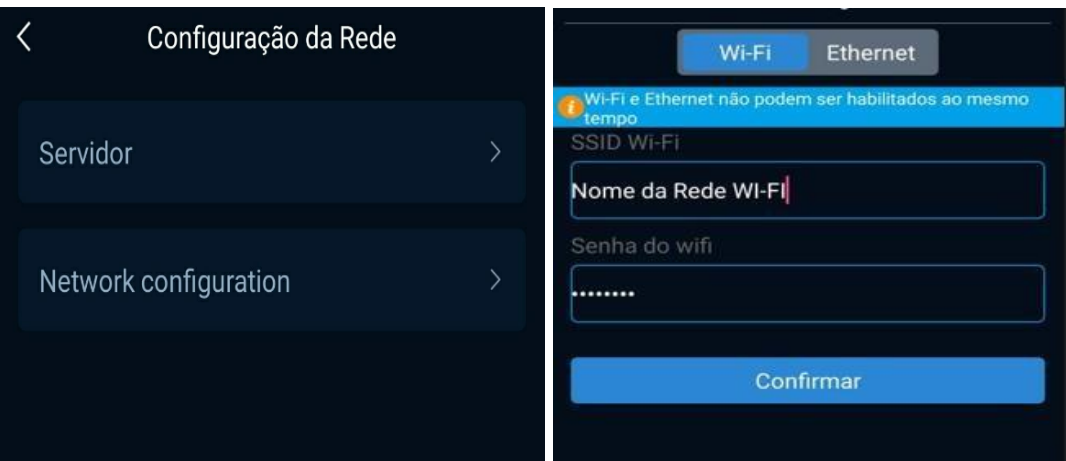

## 3° CONFIGURAÇÃO

6. Clique em *Cronograma* para agendar recargas ou visualizar um histórico.

Clique no ícone com um sinal de  $+$  para criar uma nova agenda.

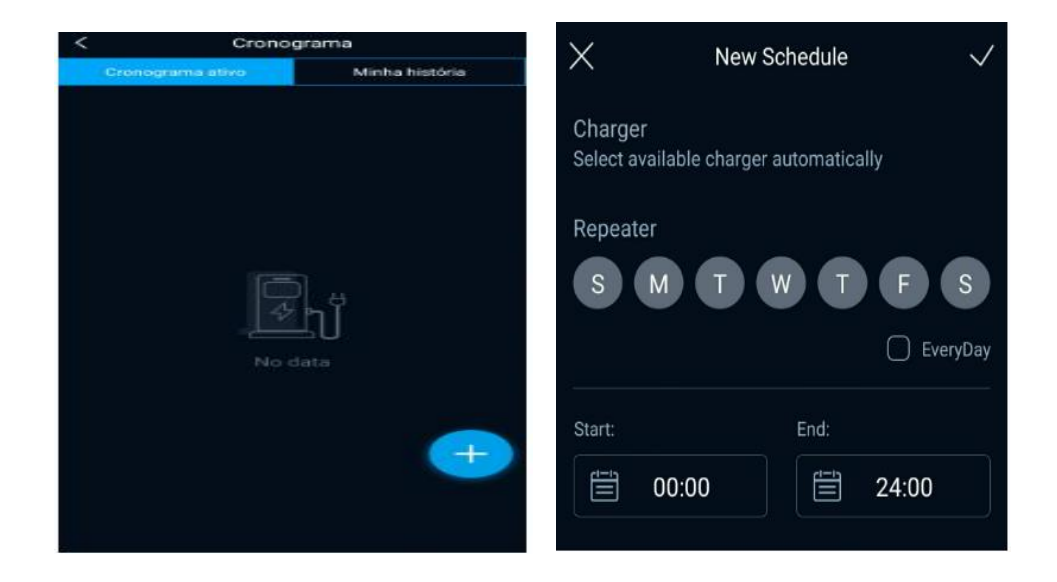

7. Após realizar a configuração desejada, basta clicar em *START* para iniciar a recarga.

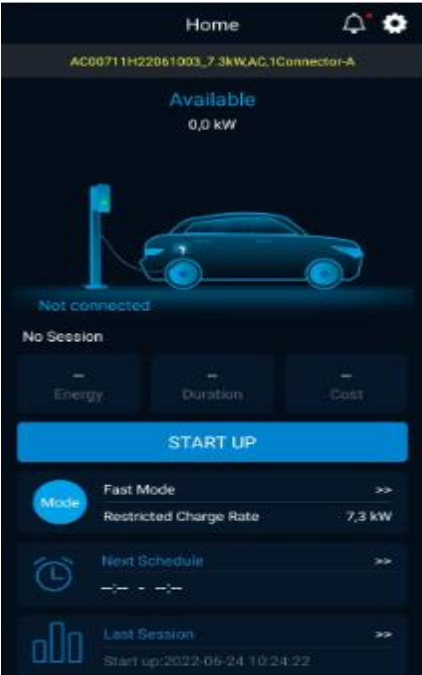